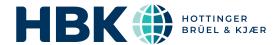

# BRÜEL & KJÆR® Data Analysis Software

## **BK Connect Loudness and Overall Analysis Applets**

BK Connect<sup>®</sup> applets are for customers looking for a point solution that works like they work, providing just what you need in a user-friendly solution. The applets provide the same reliability and thought-through design of an advanced sound and vibration analysis software platform, in a small, self-contained package.

The BK Connect Loudness and Overall Analysis applets are specifically for standard sound tests using the ISO 532-1 loudness calculation and overall analysis on both stationary and non-stationary signals.

There are two applets that provide full loudness and overall analysis testing solutions to help you complete the job at hand:

- Type 8490-D Go from data acquisition and monitoring to measurement, recording, analysis and reporting
- Type 8490-I All-in-one solution for post-processing of time data, data management and reporting

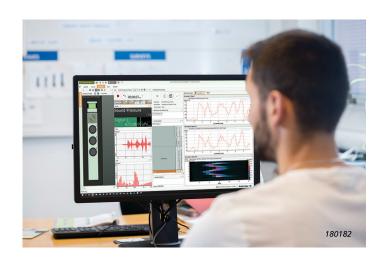

#### **Uses and Features**

#### Uses

## Type 8490-D – Applet for acquisition, recording, batch postprocessing, data management and reporting

- · General sound data acquisition, analysis and reporting
- · Time data recording
- · Batch processing of multiple sets of time recordings
- · Broadband overall analysis for characterization of noise
- · Stationary and non-stationary analysis
- Analysis with different filter settings and resolution of the loudness calculation bandwidths
- Loudness for impulsive events and BSR (buzz, squeak and rattle)

# Type 8490-I – Applet for batch post-processing, data management and reporting

- · General sound analysis and reporting
- · Batch processing of multiple sets of time recordings
- · Broadband overall analysis for characterization of noise
- · Stationary and non-stationary analysis
- Analysis with different filter settings and resolution of the loudness calculation bandwidths
- Loudness for impulsive events and BSR (buzz, squeak and rattle)

#### **Features**

- User interface, task completion and data organization optimized to fit the job at hand – with tools and components that make acoustic analysis quick and easy
- Simultaneous multi-analysis of the same recorded data loudness according to ISO 532-1 including statistical percentiles 5%, 50% and 90%, and overall analysis
- Visualization, editing and audio playback of time data after recording and in preparation for analysis
- Simple and efficient reporting of results with user-definable layouts metadata
- Embedded reporting using Microsoft® Office products to integrate report creation directly in the test process
- Easy to learn and use, reducing training and test time

www.bksv.com Product Data BP 2600 - 15

With Type 8490-D, you can record and perform loudness and overall analysis in one seamless workflow. A complete set of real-time monitors is preconfigured and a targeted process (analysis) chain is predefined – ready for you to start analysis. If needed, you can adjust monitor parameters and analysis properties to suit your test specifications. When ready, record data using the simple recorder located in the monitors.

Using the same predetermined processing and analysis tools as Type 8490-D, post-processing applet Type 8490-I allows you to target on the post-processing of time data for on-the-spot broad and sound quality analysis.

Both applets provide two different predefined setups:

- Stationary tests that allow you to perform simultaneous multianalysis using:
  - Sound Quality (SQ) Metrics Loudness both level and spectrum (sones), loudness level (phon) ISO 532-1 (2017) and articulation index calculation
  - Overall Broadband analysis that includes acoustic weighting
- Non-stationary tests that allow you to perform time-varying analysis
  - SQ Metrics Time-varying loudness spectrum, level ISO 532-1 (2017) and articulation index
  - Overall Time-varying broadband analysis that includes acoustic weighting

Fig. 1 Example of analysis setup: Stationary loudness and overall analysis

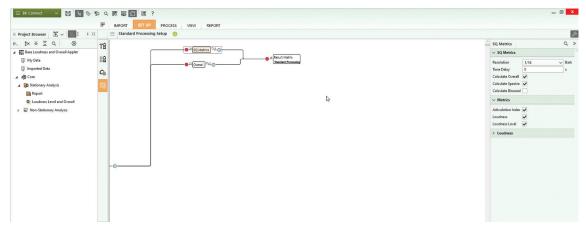

#### **Utilizing BK Connect Application Components**

To generate an efficient workflow, the applets take advantage of many of the task-oriented and user-friendly features that are found in full-version BK Connect applications, including:

- In both Type 8490-D and Type 8490-I:
  - Standard Processing Setup and Standard Processing tasks for adjusting the analysis properties and executing the predefined process chains
  - Time Editor for review and editing of time signal including post-processing of BK Connect recordings or Brüel & Kjær sound level meter data
  - Result Matrix and Display Manager processing tools to review results and set up preferred result displays
- In Type 8490-D only:
  - Hardware Browser and Monitor components for a graphical overview and validation of your front end channels
  - Generator Setup for setting up the generator output in LAN-XI modules with a signal generator
  - Transducer Manager and Verification tasks for configuration and calibration of connected transducers

To review any data in the current project data including imported data, as well as data stored in the database, you can use the Result Matrix Viewer task.

The applets also include some basic data viewing functionality that a standard BK Connect user would have, such as: access to all the metadata attributes; Microsoft<sup>®</sup> PowerPoint<sup>®</sup>-based reporting; exporting to Microsoft<sup>®</sup> Excel<sup>®</sup>; and BK Connect Notes for on-screen notations.

The practical and user-friendly interface provides automated batch processing of data, immediate display and storage of analysis results and automated reporting.

Fig. 2 Processing in the Loudness and Overall Analysis Applet

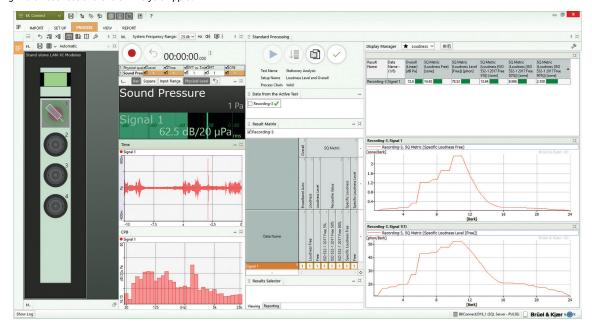

#### **Automated Operations**

The applets' many automated operations makes it easy for the novice user and is perfect for repetitive testing:

- Auto-detection of hardware The software will automatically detect connected LAN-XI data acquisition modules and TEDSenabled transducers
- Data source management

   Select a default data source for processing, the software will always draw data from that source
- Auto-analysis start If selected, the software will automatically start analysis as soon as data is available for the Standard Processing task
- Auto-sizing of active window If selected, the software will automatically maximize the window of the active task/ component
- Result selector Select a default combination of outputs and display layout, the software will always display and store these results
- Reporting Set up a report, with a simple click a report will be created using the predefined template and stored with the project
- Done management Select a default task completion operation, the software will always perform this task when you complete a task

## **Hardware Support**

Type 8490-D can be used to measure and record data with any single module within the LAN-XI data acquisition hardware platform – from 1 to 12 channels – including the highly portable, 4-input channel LAN-XI Light Type 3676-B-040. Together with

LAN-XI Light, you have a complete stand-alone system ideally suited for small test setups.

If additional channels are required that will require more than

#### Specifications - BK Connect Loudness and Overall Analysis Applets

The software is delivered via download option or USB installation media.

# System

## PC SYSTEM REQUIREMENTS

- Windows<sup>®</sup> 10 Pro or Enterprise (x64) with either Current Branch (CB), Current Branch for Business (CBB), Semi-annual Channel (Targeted) or Semi-annual Channel servicing model
- Windows<sup>®</sup> 11 Pro or Enterprise (x64) with either Current Branch (CB), Current Branch for Business (CBB), Semi-annual Channel (Targeted) or Semi-annual Channel servicing model
- Microsoft® Office 2019 (x32 or x64) or Office 2021 (x32 or x64)
- Microsoft® SQL Server® 2019 (SQL Server 2019 Express included with software)

## RECOMMENDED MINIMUM PC

- Intel<sup>®</sup> Core<sup>™</sup> i9, 3 GHz processor or better
- 32 GB RAM
- 1 TB Solid State Drive (SSD) with 100 GB free space, or better
- 1 Gbit Ethernet network\*
- Microsoft® Windows® 10 Pro or Enterprise (x64) with CB
- Microsoft® Office 2021 (x32)
- Microsoft® SQL Server® 2019
- Screen resolution of 1920 × 1080 pixels (full HD)

#### FRONT END

Required for real-time measurements and recording Front-end Support: One LAN-XI-based data acquisition module

 A dedicated data acquisition network (LAN or WAN) is recommended. A network that only handles data from the front end improves the stability of the data

#### Import/Export

| SUPPORTED<br>DATA FORMATS            | .bkc (BK Connect native format) – both function and time data     .pti – PULSE LabShop time data     .wav – time data     .csv (based on a predefined format):                                                                                                    |
|--------------------------------------|----------------------------------------------------------------------------------------------------|
|                                      | <ul> <li>Recording data (even abscissa time domain)</li> <li>2D complex-valued frequency domain data</li> </ul>                                                                                                    |
| PROJECT FILE<br>EXPORT AND<br>IMPORT | Export a project to an external "transport" file (*.BKConnectTemplate or *.BKConnectProject), with or without imported or processed data, for archiving outside the database, sharing with other BK Connect users, capturing a snapshot of a particular state, or creating a project template |

#### **Data Display**

Displays enable viewing and comparison of measurements and results. Data is dragged-and-dropped to/from the Project Browser. The User-defined Display task is the container for displaying graphical results

| GRAPH TYPES         | Display of functions                                                                                             |                                                                          |
|---------------------|----------------------------------------------------------------------------------------------------|--------------------------------------------------------------------------|
|                     | <ul> <li>Waterfall</li> </ul>                                                                                    | Curve (step)                                                             |
|                     | • Bar                                                                                                    | <ul> <li>Overlay</li> </ul>                                              |
|                     | • Line                                                                                                    | Overlay (all)                                                            |
|                     | Curve                                                                                                    | <ul> <li>Multi-value</li> </ul>                                          |
| SUPERIMPOSED GRAPHS | A number of functions can same curve graph                                                                       | be superimposed on the                                                   |
| AXES                | <ul><li>X-axis Scale: Linear, loga</li><li>Y-axis Scale: Linear, loga</li><li>Z-axis Scale: Linear and</li></ul> | rithmic and dB                                                           |
| CURSOR TYPES        | Depending on the display t<br>available: • Main • Delta                                                          | ype, the following are                                                   |
|                     | Alignment: Cursors in different functions                                                                        | changes to one display to                                                |
| CURSOR<br>READINGS  | Acoustic levels     Cursor indices and     values     Delta                                                      | <ul><li>Delta/total</li><li>Max. and min. values</li><li>Total</li></ul> |

#### Data Management

Data management is based on a data model that interacts with a Microsoft<sup>®</sup> SQL Server<sup>®</sup> database. Connection to the last used database is automatic upon starting BK Connect. However, the user can connect to a different database at any time during a session. Only one database can be connected at a time.

Local database with each BK Connect installation; optionally accessible via a BK Connect service, one user at a time, over a company network

| DATABASE     | Databases can be created, deleted, backed up and      |
|--------------|-------------------------------------------------------|
| HANDLING     | restored                                              |
| DATABASE     | Tool that allows users to start application using an  |
| MIGRATION    | SQLite database and at a later point migrate data to  |
| TOOL         | an SQL Server solution                                |
| DATA STORAGE | Uses a filefarm (on disk) referenced by the database  |
|              | to store data files, report templates, pictures. File |
|              | sizes limited by disk only                            |
| DATA SHARING | Via external BK Common file enables one file to       |
|              | contain all results from a common source, including   |
|              | their metadata                                        |
| METADATA AND | Defined by the user as a method to document           |
| DEVICE UNDER | valuable information about the test. Enables          |
| TEST         | customized searching for input data and results on    |
|              | the BK Connect local database                         |

#### **Result Matrix Viewer**

The Result Matrix Viewer provides a structured overview of results from a large number of tests, making selection and comparison very easy:

| RESULT<br>LAYOUT                         | As a matrix of signals versus analyses                                                                                                    |
|------------------------------------------|----------------------------------------------------------------------------------------------------|
| SMART<br>RESULTS<br>GROUPING             | Each individual cell in the matrix represents a group of similar results for which comparison is valid                                          |
| AUTOMATIC<br>RESULT DATA<br>PRESENTATION | Selecting a cell presents the results, either in a table view for scalars, or graphical display for function data                               |
| AUTOMATIC<br>REPORT<br>GENERATION        | Reports can be generated in Microsoft <sup>®</sup> PowerPoint <sup>®</sup> , either from blank documents, or from templates prepared in advance |

#### **Time Editor**

Display, audio playback and pre-processing of time data in preparation for analysis

| ioi allalysis  |                                                                                                    |
|----------------|----------------------------------------------------------------------------------------------------|
| DATA SELECTION | <ul> <li>Automated generation of regions from multiple files having similar channel configurations – in preparation for batch processing</li> <li>Manual grouping of regions – for batch processing</li> <li>Region selection by group of channels and time range</li> <li>Append regions to other regions (concatenation)</li> <li>Save regions to project</li> </ul> |
| DISPLAY        | <ul> <li>Fast navigation by scrolling through channels, panning and zooming in time axis</li> <li>Fast spectrogram display – synchronized with time data display &amp; playback</li> <li>Interactive order slice and frequency spectrum display synchronized with spectrogram crosshair cursor</li> </ul>                                                              |
| PRE-ANALYSIS   | Automatic calculation of rpm profile from a tachometer pulse train                                                                                                    |

## **Data Processing Features**

- · Analysis of time data including pre-processing
- · Immediate display and store of analysis results
- Automated processing using the Standard Processing task
- · Automated multi-page reporting

Analyzers: Sound quality (SQ) metrics - loudness and overall analyzers

#### **Process Chains**

| ANALYSIS<br>ELEMENTS      | SQ Metrics – Loudness<br>and Loudness Level<br>articulation index     SQ Metrics vs Time –<br>Loudness articulation<br>index      | Overall     Overall vs Time |
|---------------------------|----------------------------------------------------------------------------------------------------|-----------------------------|
| POST-ANALYSIS<br>ELEMENTS | Frequency Extraction                                                                                                    |                             |
| GENERAL<br>ELEMENTS       | Result Matrix: Results ar<br>same functionality as in<br>Matrix Viewer, where you<br>selections in the matrix,<br>displaying data | the Data Viewer's Result    |

# **SQ Metrics**

- Stationary Loudness ISO 532-1 (2017)
- · Statistical Loudness (5%, 50% and 90% levels)
- Loudness Level ISO 532-1 (2017)
- Time-varying Loudness ISO 532-1 (2017)
- With free- and diffuse-field correction, the level and spectra can be calculated for the ISO 532-1 (2017) loudness
- Articulation index (AI) Beranek

#### **Overall Analysis**

The overall level analyzer meets the requirements for a class 1 instrument in IEC 61672-1, ANSI S1.43-1997 Type 1, ANSI S1.4-1983 Type 1, IEC 804-1985 and IEC 651. The following specifications apply to all overall-based analysis

|         | Exponential, Impulse, Linear (Leq), Linear All, True<br>Peak, True Peak All |
|---------|-----------------------------------------------------------------------------|
| TRIGGER | Free run; Fixed time interval                                               |
| METHOD  | An auxiliary signal may be used as a trigger signal                         |

|                       | 1 Hz – 204.8 kHz in 1, 2, 5 or 2n (1, 2, 4, 8) sequence |
|-----------------------|---------------------------------------------------------|
| ACOUSTIC<br>WEIGHTING | As signals, A, B, C, D, G                               |

## Reporting

A separate reporting task enables templates to be created in  $\mathsf{Microsoft}^{\circledR}$  PowerPoint  $^{\circledR}$ 

## Specifications - Type 8490-D-N-SYS Only

#### **Hardware Setup Features**

|                       | •                                                                                     |
|-----------------------|---------------------------------------------------------------------------------------|
| HARDWARE<br>SUPPORT   | Support for any single LAN-XI data acquisition module or a single LAN-XI Light module |
| TRANSDUCER<br>MANAGER | For transducer setup                                                                  |
| HARDWARE<br>BROWSER   | For channel setup                                                                     |
| GENERATOR<br>SETUP    | For setting up any LAN-XI module with built-in signal generator                       |
| CALIBRATION           | Transducer calibration/verification                                                   |
| SIGNAL<br>MONITORING  | Real-time monitor including a monitor recorder                                        |

#### **Hardware Configuration**

The software automatically detects the front-end hardware and configures the system. If IEEE 1451.4 capable transducers (with standardized TEDS) are being used, these are detected and attached automatically to the correct input channels

## **Hardware Browser**

The Hardware Browser combines the Hardware Matrix and HW Setup Table that work together to provide a highly efficient way to work with any size system

| HARDWARE     | An interactive display of the front-end hardware                              |
|--------------|-------------------------------------------------------------------------------|
| MATRIX       | Signal levels indicated using coloured rings                                  |
|              | Channel overload status, using different symbols                              |
|              | for different types of overload                                               |
|              | Transducer status, using symbols to identify each                             |
|              | transducer type                                                               |
|              | Calibration/verification status when used in the Transducer Verification task |
|              | Drop destination for transducers dragged from the                             |
|              | Transducer Manager                                                            |
|              | Channel selector for the HW Setup Table and                                   |
|              | overall level meter                                                           |
|              | Automatic indication of TEDS transducers                                      |
| LAYOUT VIEWS | Square Grid: Completely dynamic. Signals form a                               |
|              | best-fit grid in the available screen space using                             |
|              | coloured rings to display signal amplitude                                    |
|              | Bar Grid: Completely dynamic. Signals form a                                  |
|              | best-fit grid in the available screen space using                             |
|              | bars to display signal amplitude                                              |
|              | Note that the grid displays can be sorted according                           |
|              | to Signal Name, Maximum Level, Minimum Level                                  |
|              | and Level Range                                                               |
| MATRIX       | Physical: A visually representative display of the                            |
| DISPLAY      | physical front end                                                            |
| STYLES       | Logical: Channels shown as coloured rings in the                              |
|              | same configuration as the physical front end                                  |

| HW SETUP      | A channel list that contains all information about the                                                 |
|---------------|----------------------------------------------------------------------------------------------------|
| TABLE         | front-end hardware and any transducers connected to                                                    |
|               | it. The number of rows displayed in the table depends<br>on the channel selection made in the Hardware |
|               | Matrix, the default being all channels. The size of the                                                |
|               | table updates dynamically according to which                                                           |
|               | channels are selected in the Hardware Matrix, making                                                   |
|               | it very easy to focus on subsets of channels when                                                      |
|               | needed                                                                                                 |
| TABLE EDITING | Manual editing of channel information                                                                  |
|               | Update from an external XML or UFF 1808                                                                |
|               | (Channel Table) file or from Microsoft® Excel®                                                         |
|               | Save HW Setup Table contents to an external XML                                                        |
|               | or UFF 1808 (Channel Table) file for later use                                                         |
|               | Create different (favourite) views to tailor which<br>columns should be shown                          |
| BROWSER       | Tools in the Hardware Browser allow for:                                                               |
| HEADER BAR    | Resetting of channel status                                                                            |
|               | Reconnecting the front end                                                                             |
|               | Display of either the HW Setup Table, the LAN-XI                                                       |
|               | home page, or an overall level meter for all                                                           |
|               | channels                                                                                               |

|                         | <del>-</del>                                                                                                    |
|-------------------------|----------------------------------------------------------------------------------------------------|
| INCLUDED<br>TRANSDUCERS | A full set of Brüel & Kjær transducer types, with nominal sensitivities, is provided with all BK Connect                                                                                                    |
|                         | installations                                                                                                    |
| ADDING<br>TRANSDUCERS   | Individual devices, or groups of devices, can be dragged and dropped onto the Hardware Matrix to add transducers to the configuration and/or add calibration/sensitivity information:  • Drag a transducer type to many (or all) channels.  The HW Setup Table applies the nominal |
|                         | sensitivity for that type to the selected channel(s)  (Typical) Drag specific devices to individual channels where they are known to be physically connected                                                                                                    |
| DATABASE                | Each transducer type can have a number of devices of that type, each with its own unique calibration history                                                                                                    |

#### **Transducer Verification**

Transducer Verification can be used either to verify that transducers are functioning correctly, or to make a new calibration A transducer calibrator is used to apply the necessary excitation for either verification or calibration. Multiple calibrators can be used simultaneously. The software automatically detects the calibrator signal and performs the verification/calibration, with coloured status indicators in the Hardware Matrix and HW Setup Table showing In Progress, Failed or Passed. At the end of the procedure, the Transducer Manager is updated along with the HW Setup Table and calibration information is added to the device's calibration history

#### **Generator Setup**

| SETUP                     | Graphical tools can be used for setting up excitation type, frequency parameters, output level, level ramp up/down times, and whether burst excitation is to be used |                                                                    |
|---------------------------|----------------------------------------------------------------------------------------------------|--------------------------------------------------------------------|
| GENERATOR<br>SIGNAL TYPES | Sine (fixed frequency)     Continuous and Burst Random                                                                                                    | <ul><li>Periodic and Pseudorandom</li><li>Periodic chirp</li></ul> |

#### Real-time Monitor

| MONITORS     | Channel monitor (time, CPB or FFT), channel level                  |
|--------------|--------------------------------------------------------------------|
|              | meter, channel level history, elapsed time, rpm                    |
|              | profile, tachometer. Includes generator stop/start control buttons |
| FFT MONITOR  | Monitors 2D spectra or 3D spectrograms for all                     |
|              | active channels or selected channels. Grouped                      |
|              | automatically based on the physical quantity                       |
| CPB MONITOR  | Monitors 2D spectra for all active channels with the               |
|              | option to apply acoustic weighting to sound                        |
|              | pressure signals. Channels are grouped                             |
|              | automatically based on the physical quantity                       |
| LEVELS       | Monitors the overall levels displayed in voltage or                |
| MONITOR      | physical quantity for all active or selected channels.             |
|              | The data can be monitored as instantaneous level                   |
|              | or max. hold, using slow, fast or impulsive time                   |
|              | weighting                                                          |
| TIME MONITOR | Monitors the complete raw time history for the                     |
|              | entire length of the recording, while overlaying                   |
|              | overload and marker locations                                      |

# **Ordering Information**

Type 8490-D-N-SYS\* Loudness and Overall Analysis Applet
Type 8490-I-N-SYS\* Loudness and Overall Post-analysis Applet

#### SOFTWARE MAINTENANCE AND SUPPORT AGREEMENTS<sup>†</sup>

M1-8490-D-N-SYS Agreement for Type 8490-D-N M1-8490-I-N-SYS Agreement for Type 8490-I-N

#### OTHER BK CONNECT PRODUCTS

For an overview of all BK Connect applications and applets, visit the BK Connect page on the Brüel & Kjær website.

**NOTE**: Applets cannot be upgraded to full-version applications or added to other applets

\* "N" indicates the licence is node locked to a PC or dongle. Floating licences not available

Teknikerbyen 28 · DK-2830 Virum · Denmark Telephone: +45 77 41 20 00 · Fax: +45 45 80 14 05 www.bksv.com · info@hbkworld.com Local representatives and service organizations worldwide

To learn more about all HBK offerings, please visit hbkworld.com

Although reasonable care has been taken to ensure the information in this document is accurate, nothing herein can be construed to imply representation or warranty as to its accuracy, currency or completeness, nor is it intended to form the basis of any contract. Content is subject to change without notice – contact HBK for the latest version of this document.

Brüel & Kjær and all other trademarks, service marks, trade names, logos and product names are the property of Hottinger Brüel & Kjær A/S or a third-party company.

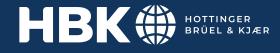

<sup>†</sup> Agreement expiration date to be agreed at time of contract